# **Micro Focus Enterprise Developer チュートリアル**

# メインフレーム COBOL 開発: CICS SIT 構築

#### **1. 目的**

本チュートリアルでは、CICS 機能に必要なリソースの概念と作成方法の習得を目的としています。

### **2. 前提**

- 本チュートリアルで使用したマシン OS : Windows 10 Enterprise
- 使用マシンに Micro Focus Enterprise Developer 5.0 がインストールされていること
- CICS 実行にともなう基本的な Enterprise Server インスタンスの構築方法を習得していること
- 使用マシンに TN3270 エミュレータがインストールされており、稼働実績があること

#### **3. チュートリアル手順の概要**

- 1. CICS リソース定義の概念
- 2. リソース定義ファイルの配置
- 3. Enterprise Server インスタンスの構築
- 4. Enterprise Server インスタンスの開始
- 5. グループの追加
- 6. T-Type の追加
- 7. TERM 定義の確認
- 8. Startup List の追加
- 9. SIT の追加
- 10. 新しい SIT の適用
- 11. Enterprise Server インスタンスの再起動
- 12. コマンドからの追加
- 13. TN3270 エミュレータからの接続

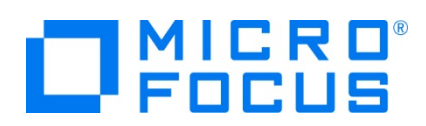

# **3.1 CICS リソース定義の概念**

CICS ではアプリケーションで使用するソフトウェアやハードウェアの項目をリソースと呼び、Enterprise Server インスタンスの Mainframe Subsystem Support (MSS) は、このリソースを定義、制御、および監視するための機能を備えています。

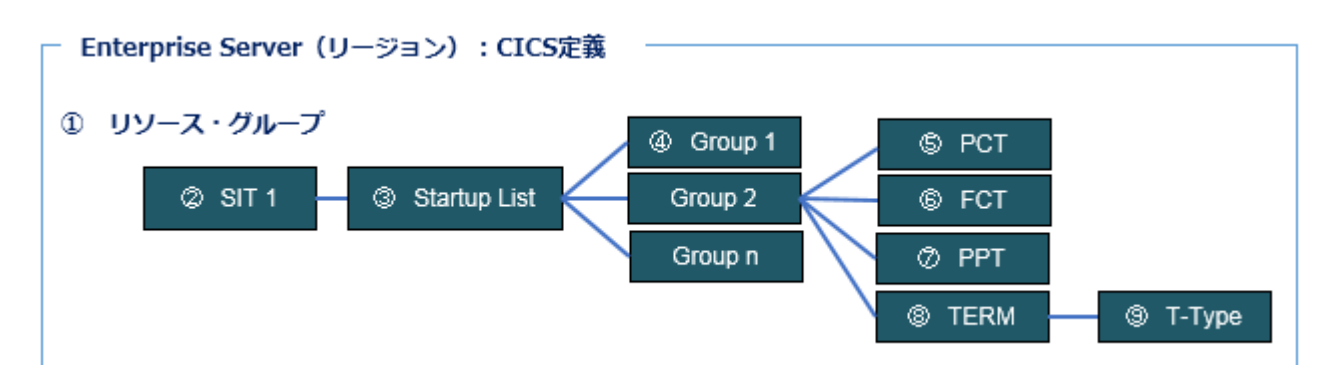

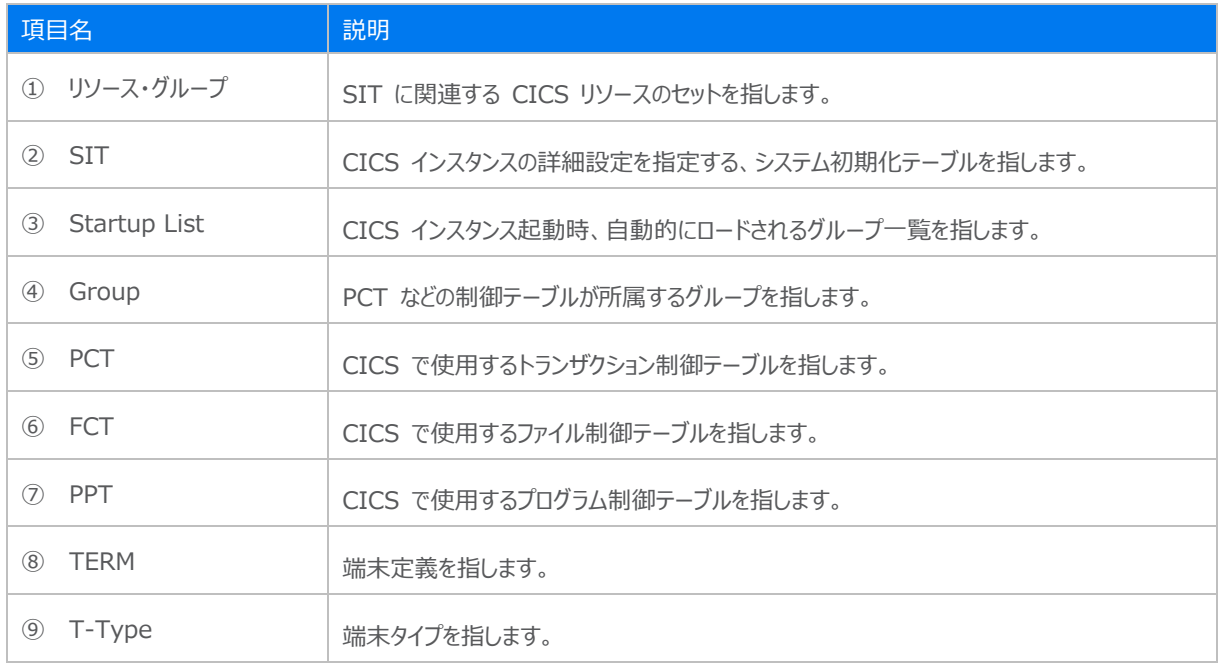

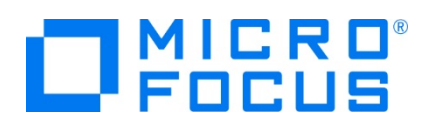

## **3.2 リソース定義ファイルの配置**

独自に CICS リソース定義を作成する場合は、製品インストールパス配下にある dfhdrdat という名前の製品付属リソース 定義ファイルをアクセス許可のある任意のフォルダへコピー後、これを基に作成してください。

製品付属のリソース定義パス例)

C:\Users\Public\Documents\Micro Focus\Enterprise Developer\Samples\Mainframe\CICS\Classic\ACCT\system

Samples → Mainframe → CICS → Classic → ACCT → system

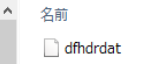

## **3.3 Enterprise Server インスタンスの構築**

CICS を実行する Enterprise Server インスタンスを作成し、CICS タブへ移動します。ここでは CICSDM をインスタンス 名とします。

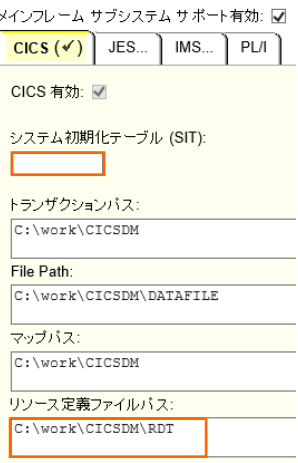

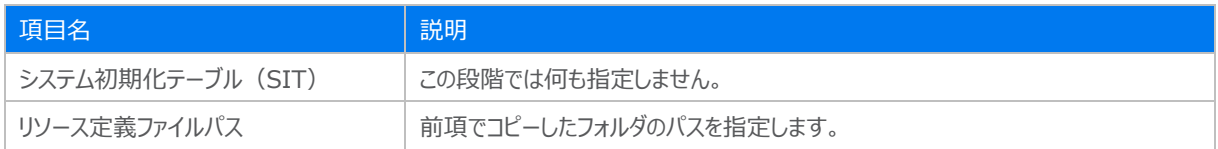

#### **3.4 Enterprise Server インスタンスの開始**

リソース定義のメンテナンスはインスタンスを開始した状態で行うため、作成した CICSDM インスタンスを開始します。

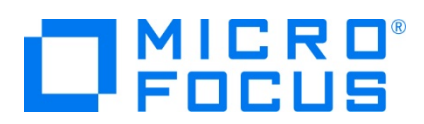

### **3.5 グループの追加**

CICSDM インスタンスへ独自の制御テーブルを格納する、新しいグループを作成します。

1) ブラウザから Enterprise Server Administration 画面を表示して、[詳細] > [ES モニター&コントロール] > Resources プロダウンメニューから [by Group] > [Groups] ボタンをクリックしてグループ一覧を表示します。

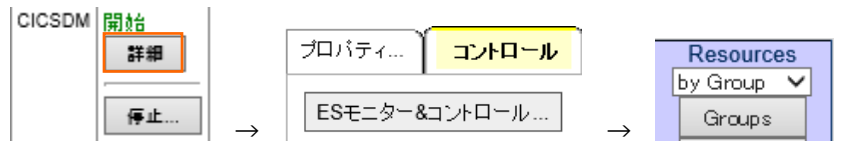

2) [NEW] ボタンをクリック後、ここでは Name へ CICSDMGP 、Description へ DEMO GROUP と入力して [Add] ボタンをクリックします。入力値は任意です。

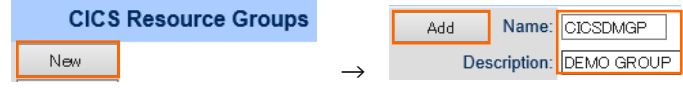

3) 独自に作成する PCT などの制御テーブル類は、作成した CICSDMGP に含まれるように定義します。

#### **3.6 T-Type の追加**

CICSDMGP グループへ日本語対応の T-Type を作成します。

1) ブラウザから Enterprise Server Administration 画面を表示して、[詳細] > [ES モニター&コントロール] > Resources プロダウンメニューから [by Type] > [T-Type] ボタンをクリックして T-Type 一覧を表示します。

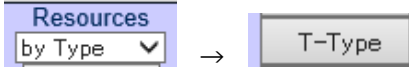

2) 一覧に含まれている既存の T-Type からコピーします。 DFHTERM グループに属する MOD2TYPE の [Details] ボ タンをクリックして表示された画面下部の [Copy] ボタンをクリックして登録画面を表示します。

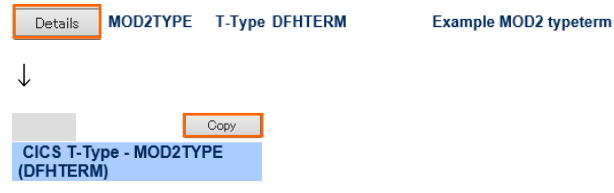

3) 追加画面では下記項目を入力して [Add] ボタンをクリックします。

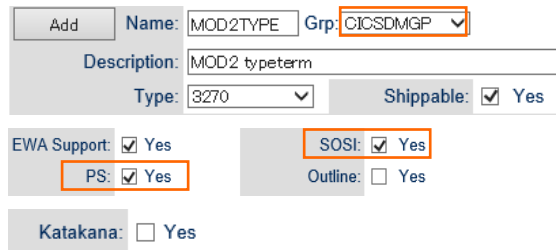

メインフレーム COBOL 開発:CICS SIT 構築

# $\Box$   $MICRE^{\circ}$

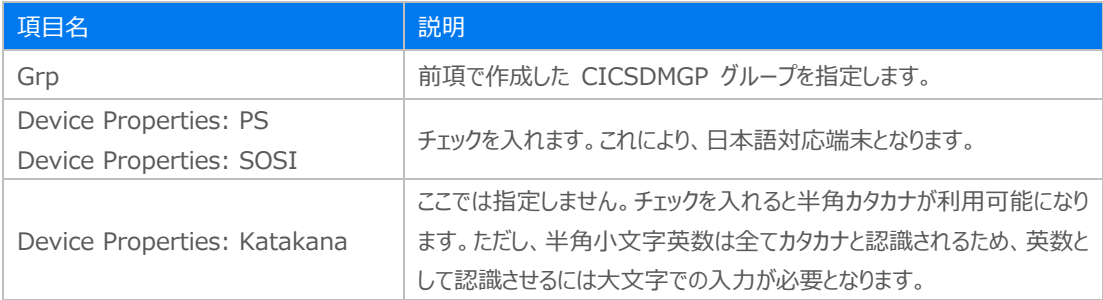

その他の設定内容に関しては、製品ヘルプをご参照ください。

#### **3.7 TERM 定義の確認**

既存のリソース定義に含まれている端末定義を確認します。

1) ブラウザから Enterprise Server Administration 画面を表示して、[詳細] > [ES モニター&コントロール] > Resources プロダウンメニューから [by Type] > [Term] ボタンをクリックして TERM 一覧を表示します。

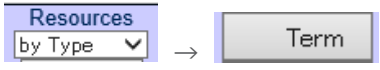

2) 一覧から DFHTERM グループに属する MOD2 の [Detail] ボタンをクリックして内容を表示します。

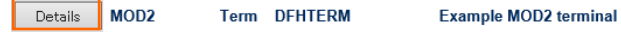

3) 前項で作成した CICSDMGP グループに含まれる MOD2TYPE は T-Type が MOD2 に関連していることが確認で きます。また、TN3270 エミュレータの接続設定では Net Name が デバイス名と関連します。

【TERM 定義】

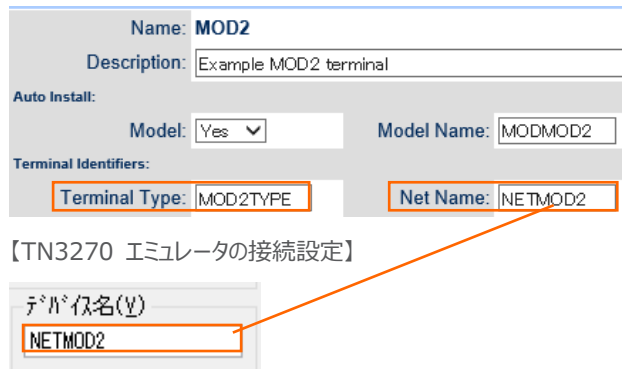

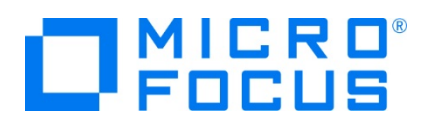

#### **3.8 Startup List の追加**

CICSDM インスタンス開始時に、作成した CICSDMGP を含んで起動するよう、新しい Startup List を作成します。

1) Enterprise Server Administration 画面の Resources プルダウンメニューから [by Group] > [Startup] ボタ ンをクリックして Startup 一覧を表示します。

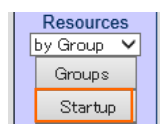

2) 一覧に含まれている既存の Startup List からコピーします。DEMOSTRT の [Details] ボタンをクリックして表示された 画面下部の [Copy] ボタンをクリックして登録画面を表示します。

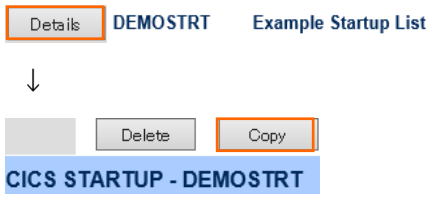

3) Name は任意ですが、ここでは CIDMSTLT を Startup List 名として指定します。 リストの最後に前項で作成した、 独自の定義を含む CICSDMGP グループを入力して [Add] ボタンをクリックします。

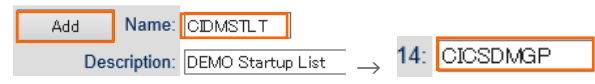

4) Startup List へ作成したグループを指定することによって、この Startup List を使用する CICS インスタンスは起動時 に CICSDMGP グループに含まれる制御テーブル定義類をロードします。

注意!)同名の制御テーブル定義が含まれるグループを指定する場合は、後からロードされる定義に上書きされるため、優 先度の高いグループを下位に指定してください。

#### **3.9 SIT の追加**

CICSDM インスタンスが使用する、新しい SIT を作成します。

1) Enterprise Server Administration 画面の Resources プロダウンメニューから [by Group] > [SIT] ボタンをク リックして SIT 一覧を表示します。

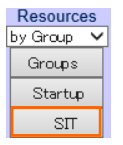

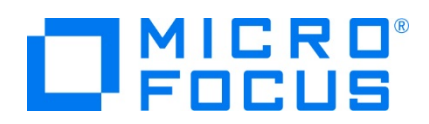

2) 一覧に含まれている既存の SIT からコピーします。 DEMOSIT の [Details] ボタンをクリックして表示された画面下部 の [Copy] ボタンをクリックして登録画面を表示します。

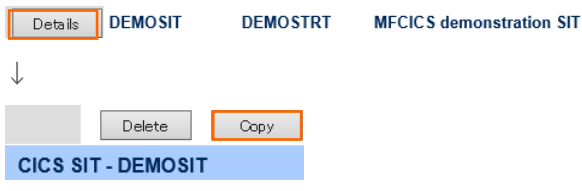

3) 追加画面では下記項目を入力して [Add] ボタンをクリックします。

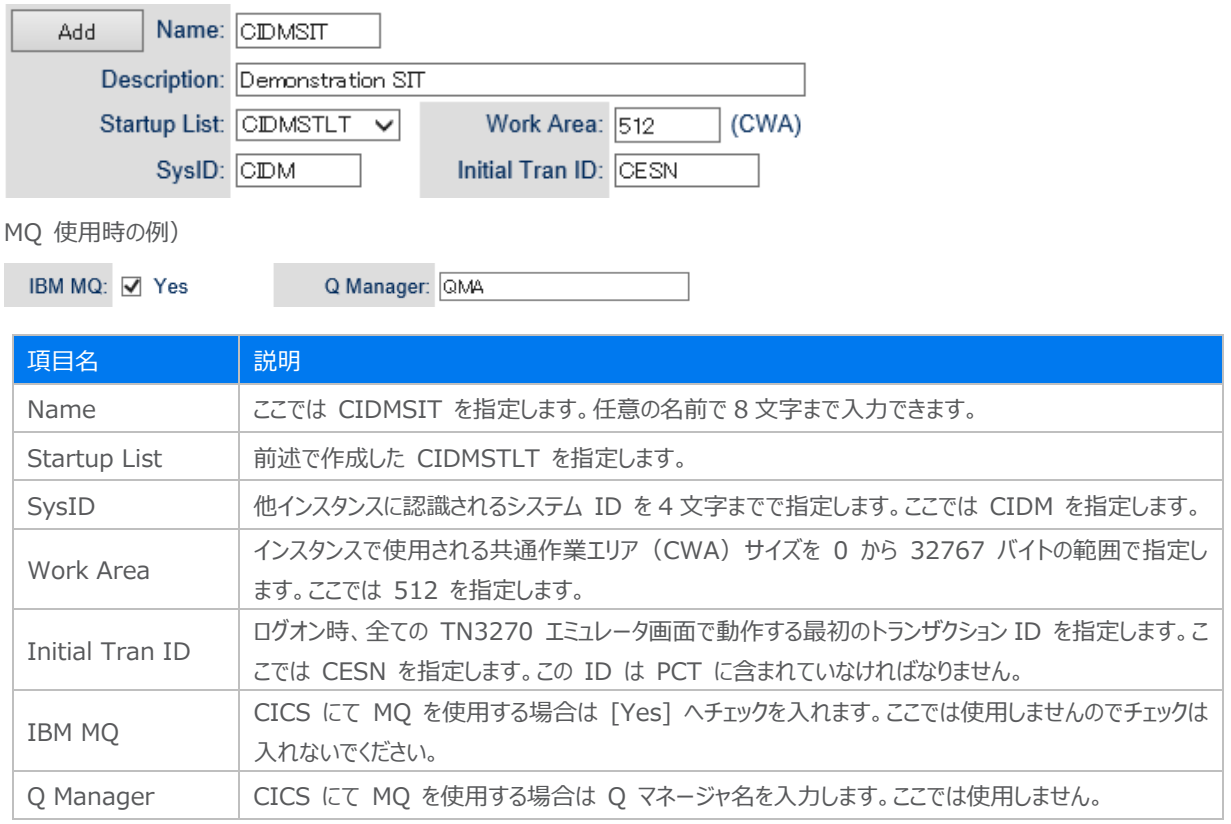

他項目の内容に関しては製品ヘルプをご参照ください。

# **3.10 新しい SIT の適用**

前項で作成した CIDMSIT を SIT に指定して [Apply] ボタンをクリックします。この指定により CIDMSIT に関連する内 容が次回起動時にロードされます。

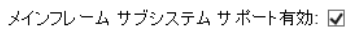

 $CICS (\checkmark)$  JES... | IMS... | PL/I |

CICS 有効:

システム初期化テーブル (SIT): **CIDMSIT** 

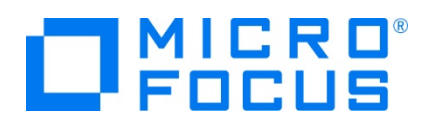

#### **3.11 Enterprise Server インスタンスの再起動**

設定した内容を反映したロードを行うために CICSDM インスタンスを停止後、開始します。

#### **3.12 コマンドからの追加**

CICS リソース・グループの追加は製品が用意している casrdtup コマンドからも実行可能です。大量に登録する際はコマンド を羅列したシェルまたはスクリプトファイルを作成してこのファイルを実行することにより一括登録ができます。この際は対象となるイン スタンスを停止した状態で実行してください。

#### **3.13 TN3270 エミュレータからの接続**

CICSDM インスタンスの指定ポートへ TN3270 エミュレータから接続します。

画面右上の APPLID で CICSDM インスタンスへ接続されていることが確認でき、CIDMSIT SIT に指定した Initial Tran である CESN が実行されていることが確認できます。

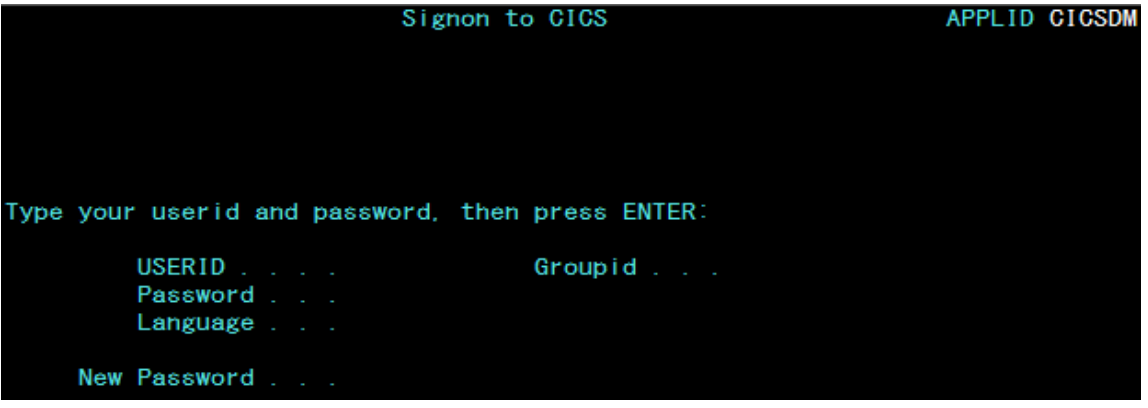

#### **WHAT'S NEXT**

- メインフレーム COBOL 開発 : CICS 間通信 Eclipse 編
- 本チュートリアルで学習した技術の詳細については製品マニュアルをご参照ください。